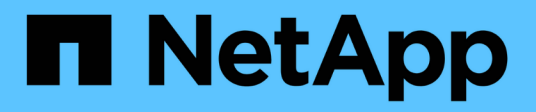

# 使用**Azure NetApp Files**

Azure NetApp Files

NetApp April 23, 2024

This PDF was generated from https://docs.netapp.com/zh-tw/bluexp-azure-netapp-files/task-createvolumes.html on April 23, 2024. Always check docs.netapp.com for the latest.

# 目錄

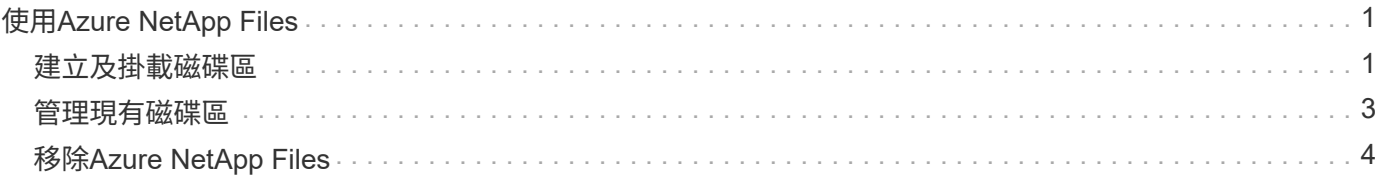

# <span id="page-2-0"></span>使用**Azure NetApp Files**

## <span id="page-2-1"></span>建立及掛載磁碟區

設定工作環境之後、您就可以建立Azure NetApp Files 各種帳戶、容量資源池和磁碟區。

#### 建立磁碟區

您可以在新 Azure NetApp Files 的或現有的支援帳戶中建立 NFS 或 SMB 磁碟區。

開始之前

- 若要使用SMB、您必須設定DNS和Active Directory。
- 規劃建立 SMB Volume 時、您必須擁有可連線的 Windows Active Directory 伺服器。建立磁碟區時、您將輸 入此資訊。

#### 步驟

- 1. 開放 Azure NetApp Files 整個作業環境。
- 2. 按一下「 \* 新增 Volume \* 」。
- 3. 在每個頁面上提供必要資訊:
	- \* 《支援帳戶 \* 》:選擇現有的支援帳戶或建立新帳戶。 Azure NetApp Files Azure NetApp Files建立新 帳戶時、您也可以選擇要使用的資源群組。

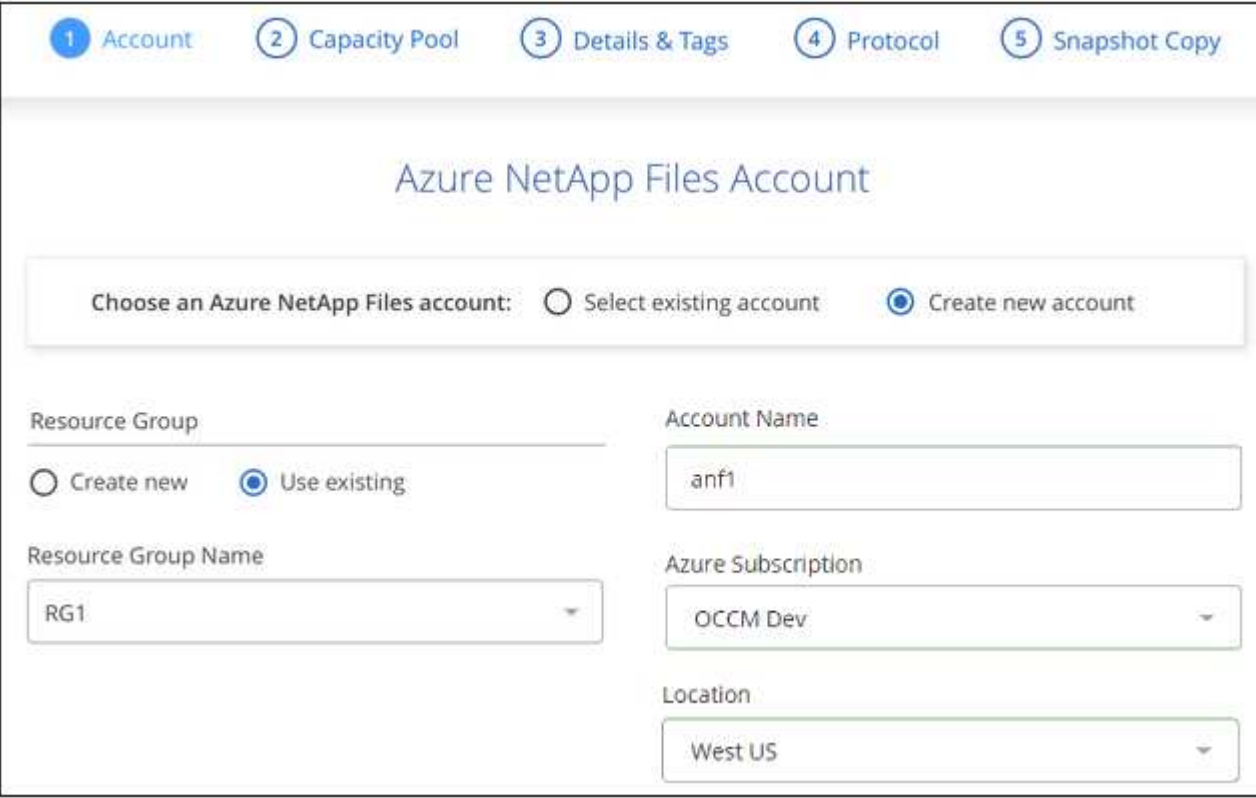

◦ \* 容量資源池 \* :選取現有的容量資源池或建立新的容量資源池。

如果您建立新的容量集區、則需要指定大小並選取 ["](https://docs.microsoft.com/en-us/azure/azure-netapp-files/azure-netapp-files-service-levels)[服務層級](https://docs.microsoft.com/en-us/azure/azure-netapp-files/azure-netapp-files-service-levels)["](https://docs.microsoft.com/en-us/azure/azure-netapp-files/azure-netapp-files-service-levels)。

容量集區的最小大小為 4 TB 。您可以指定 4 TB 的倍數大小。

- \* 詳細資料與標籤 \* :輸入磁碟區名稱與大小、磁碟區應位於的 vnet 與子網路、以及選擇性地指定磁碟 區的標籤。
- \* 傳輸協定 \* :選擇 NFS 或 SMB 傳輸協定、然後輸入所需的資訊。

以下是 NFS 詳細資料的範例。

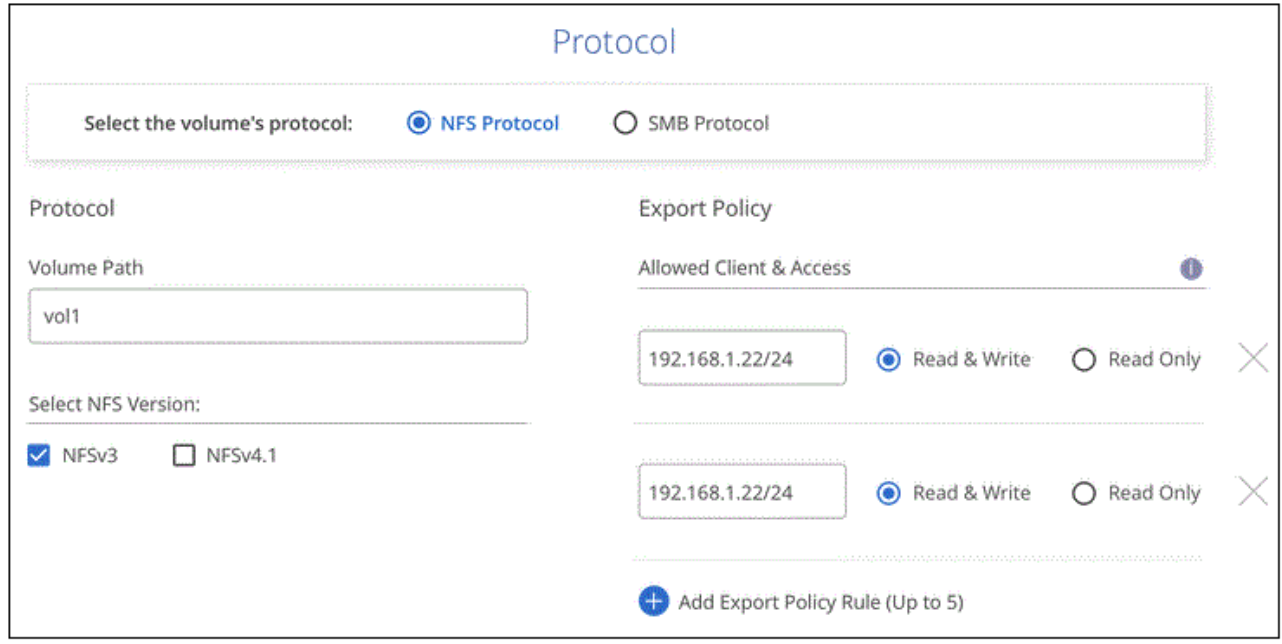

以下是中小企業的詳細資料範例。設定第一個SMB Volume時、您需要在下一頁提供Active Directory資 訊。

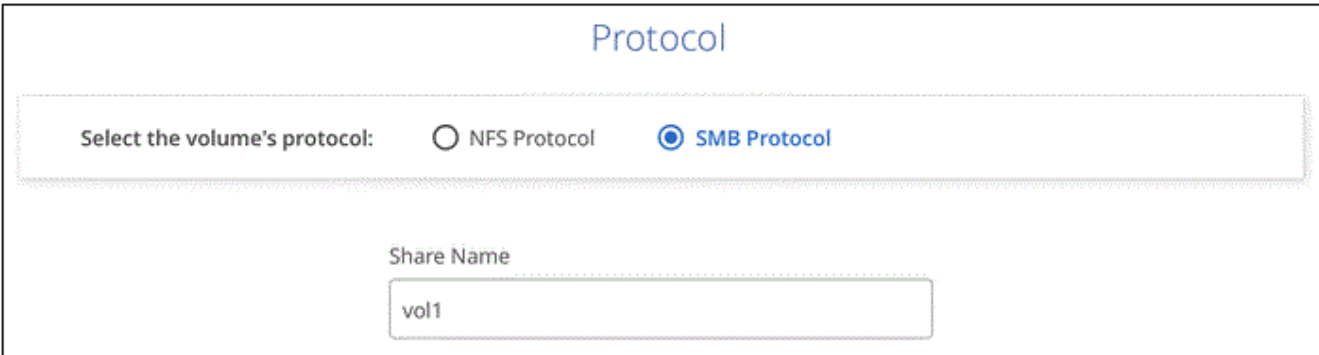

- 4. 如果您想要根據現有磁碟區的快照來建立此磁碟區、請從Snapshot Name(快照名稱)下拉式清單中選取快 照。
- 5. 按一下 \* 新增 Volume \* 。

結果

新磁碟區會新增至工作環境。

繼續 掛載雲端Volume。

### 掛載磁碟區

從BlueXP中存取掛載指示、以便將磁碟區掛載到主機。

#### 步驟

- 1. 開啟工作環境。
- 2. 將游標移到磁碟區上、然後選取 \* 掛載磁碟區 \* 。

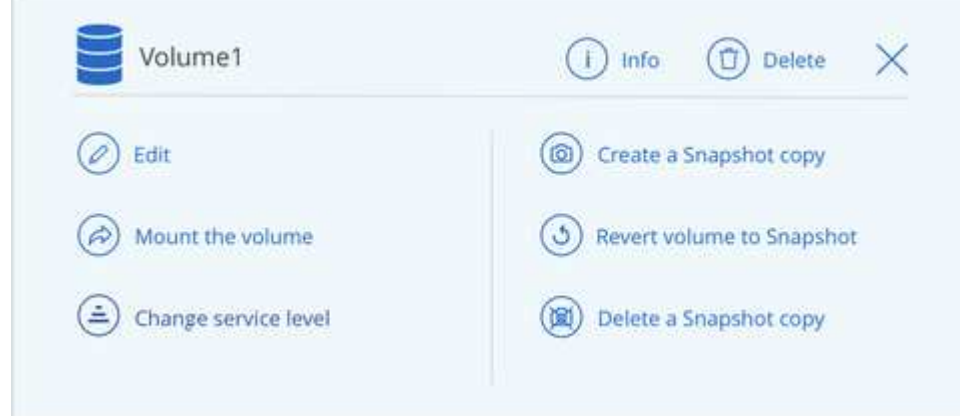

3. 請依照指示來掛載磁碟區。

## <span id="page-4-0"></span>管理現有磁碟區

您可以在儲存需求變更時管理現有的磁碟區。您可以編輯磁碟區、變更磁碟區的服務層 級、管理Snapshot複本、以及刪除磁碟區。

編輯磁碟區的大小和標記

建立磁碟區之後、您可以隨時修改其大小和標記。

步驟

- 1. 開啟工作環境。
- 2. 將游標暫留在磁碟區上、然後選取 \* 編輯 \* 。
- 3. 視需要修改大小和標記。
- 4. 按一下「 \* 套用 \* 」。

變更磁碟區的服務層級

建立磁碟區之後、只要目的地容量集區已經存在、您就可以隨時變更服務層級。

步驟

- 1. 開啟工作環境。
- 2. 將游標移到磁碟區上、然後選取\*變更服務層級\*。
- 3. 選取提供所需服務層級的容量集區。

4. 按一下 \* 變更 \* 。

```
結果
```
該磁碟區會移至其他容量集區、而不會影響該磁碟區。

### 管理**Snapshot**複本

Snapshot 複本提供磁碟區的時間點複本。建立 Snapshot 複本、將資料還原至新磁碟區、以及刪除 Snapshot 複 本。

步驟

- 1. 開啟工作環境。
- 2. 將游標暫留在磁碟區上、然後選擇其中一個可用選項來管理 Snapshot 複本:
	- \* 建立 Snapshot 複本 \*
	- \*將磁碟區還原為Snapshot \*
	- \* 刪除 Snapshot 複本 \*
- 3. 依照提示完成選取的動作。

### 刪除**Volume**

刪除不再需要的磁碟區。

步驟

- 1. 開啟工作環境。
- 2. 將游標暫留在磁碟區上、然後按一下 \* 刪除 \* 。
- 3. 確認您要刪除該磁碟區。

## <span id="page-5-0"></span>移除**Azure NetApp Files**

此動作會從Azure NetApp Files BlueXP移除不必要的功能。它不會刪除 Azure NetApp Files 您的不知道帳戶或磁碟區。您可以Azure NetApp Files 隨時將此更新加入到BlueXP。

步驟

- 1. 開放 Azure NetApp Files 整個作業環境。
- 2. 在頁面右上角、選取「 actions (動作)」功能表、然後按一下「 \* 移除 Azure NetApp Files 」「 S供 參考 \* 」。

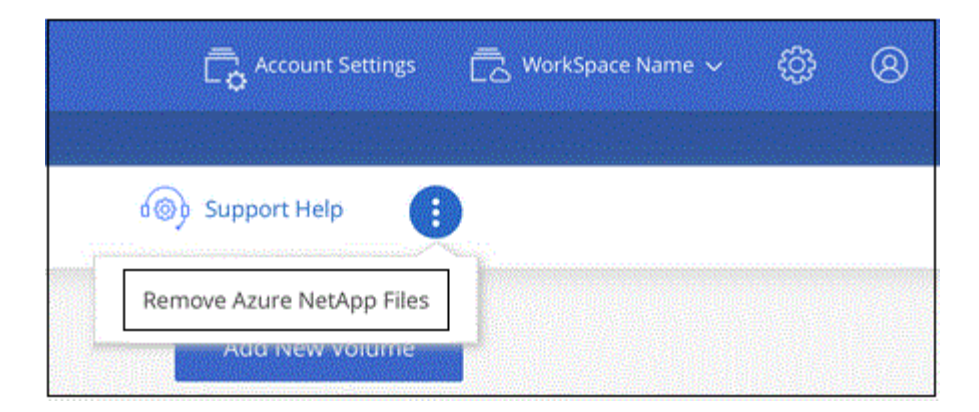

3. 按一下「 \* 移除 \* 」以確認。

#### 版權資訊

Copyright © 2024 NetApp, Inc. 版權所有。台灣印製。非經版權所有人事先書面同意,不得將本受版權保護文件 的任何部分以任何形式或任何方法(圖形、電子或機械)重製,包括影印、錄影、錄音或儲存至電子檢索系統 中。

由 NetApp 版權資料衍伸之軟體必須遵守下列授權和免責聲明:

此軟體以 NETAPP「原樣」提供,不含任何明示或暗示的擔保,包括但不限於有關適售性或特定目的適用性之 擔保,特此聲明。於任何情況下,就任何已造成或基於任何理論上責任之直接性、間接性、附隨性、特殊性、懲 罰性或衍生性損害(包括但不限於替代商品或服務之採購;使用、資料或利潤上的損失;或企業營運中斷),無 論是在使用此軟體時以任何方式所產生的契約、嚴格責任或侵權行為(包括疏忽或其他)等方面,NetApp 概不 負責,即使已被告知有前述損害存在之可能性亦然。

NetApp 保留隨時變更本文所述之任何產品的權利,恕不另行通知。NetApp 不承擔因使用本文所述之產品而產 生的責任或義務,除非明確經過 NetApp 書面同意。使用或購買此產品並不會在依據任何專利權、商標權或任何 其他 NetApp 智慧財產權的情況下轉讓授權。

本手冊所述之產品受到一項(含)以上的美國專利、國外專利或申請中專利所保障。

有限權利說明:政府機關的使用、複製或公開揭露須受 DFARS 252.227-7013(2014 年 2 月)和 FAR 52.227-19(2007 年 12 月)中的「技術資料權利 - 非商業項目」條款 (b)(3) 小段所述之限制。

此處所含屬於商業產品和 / 或商業服務(如 FAR 2.101 所定義)的資料均為 NetApp, Inc. 所有。根據本協議提 供的所有 NetApp 技術資料和電腦軟體皆屬於商業性質,並且完全由私人出資開發。 美國政府對於該資料具有 非專屬、非轉讓、非轉授權、全球性、有限且不可撤銷的使用權限,僅限於美國政府為傳輸此資料所訂合約所允 許之範圍,並基於履行該合約之目的方可使用。除非本文另有規定,否則未經 NetApp Inc. 事前書面許可,不得 逕行使用、揭露、重製、修改、履行或展示該資料。美國政府授予國防部之許可權利,僅適用於 DFARS 條款 252.227-7015(b) (2014年2月) 所述權利。

商標資訊

NETAPP、NETAPP 標誌及 <http://www.netapp.com/TM> 所列之標章均為 NetApp, Inc. 的商標。文中所涉及的所 有其他公司或產品名稱,均為其各自所有者的商標,不得侵犯。